# Submitting a Lecturer Application through Interfolio

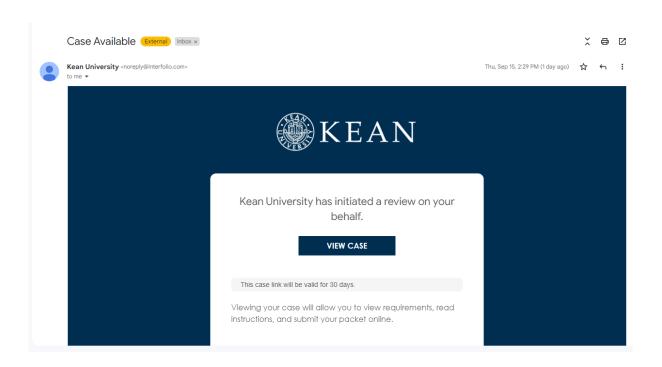

You will receive an email from *noreply@interfolio.com* with a link to your case packet.

You can also log-in to Interfolio at any time by following the steps below:

Go to interfolio.com

Select Log-In

Select "Sign in with partner institution"

In search box, type Kean University and sign in using your Kean credentials.

### **Dashboard View**

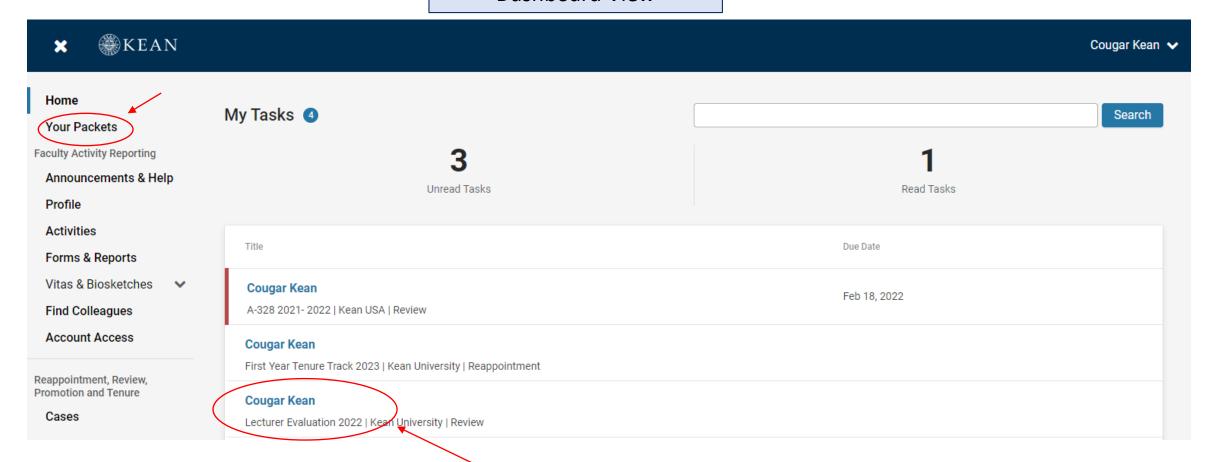

After logging into Interfolio, you will be taken to your dashboard.

You can select the "Lecturer Evaluation 2023" case packet from the dashboard in the middle of the screen ("My Tasks") or by selecting "Your Packets" on the left side

### "Your Packets" Screen

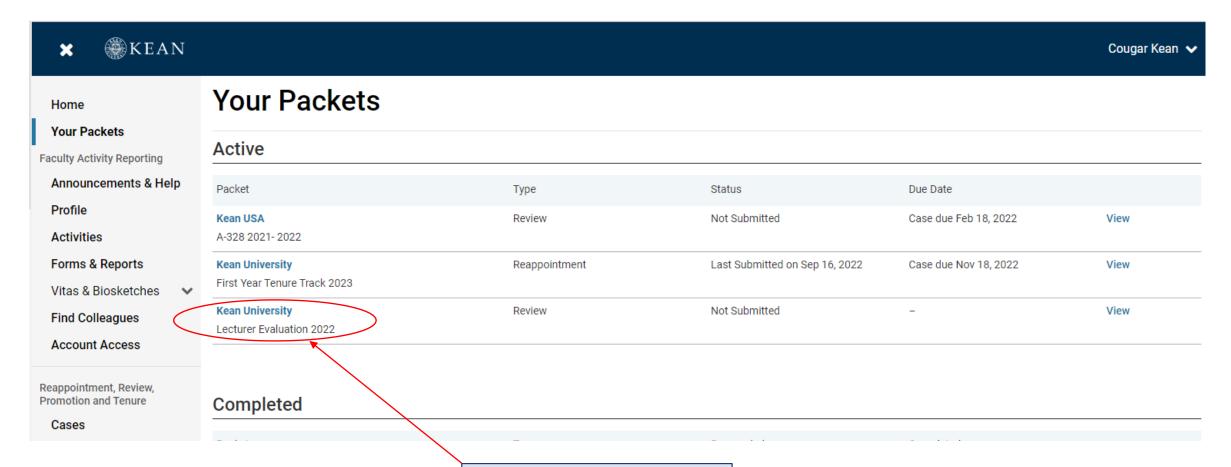

Click the Blue Hyperlink for the Lecturer Packet

Click "View Instructions" to view information about the application

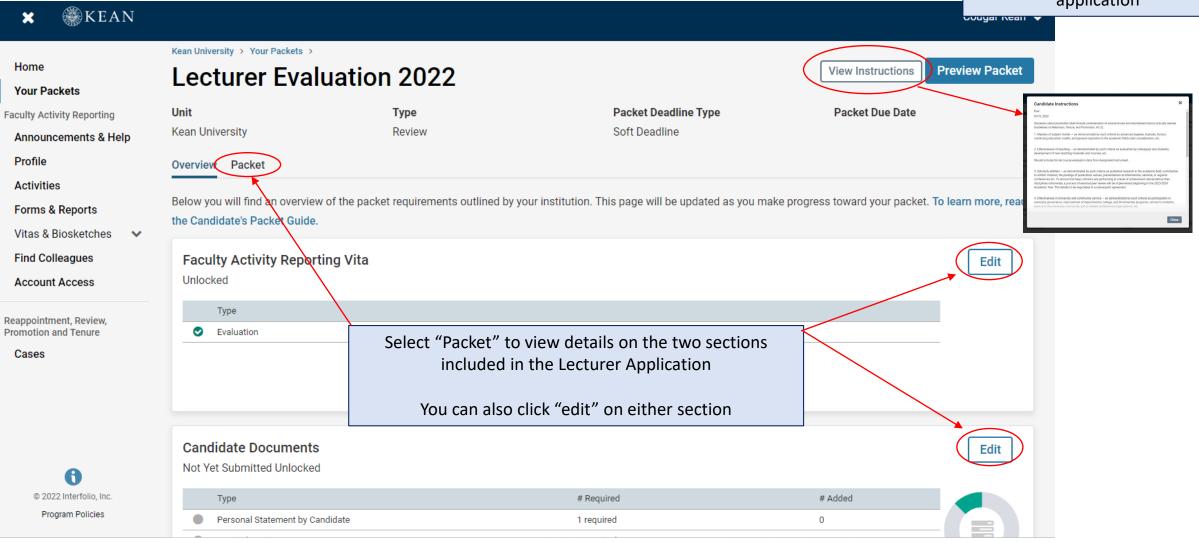

# The Lecturer Application contains two submission sections:

## 1. Faculty Activity Reporting Vitae

Information you enter in the Faculty Activity Reporting <u>Profile</u> and <u>Activity</u> sections will be generated into your Lecturer Evaluation Vitae. Please make sure to thoroughly fill out the sections to ensure your application is complete.

The following are the Profile and Activity sections from Faculty Activity Reporting that are generated into your Lecturer Evaluation Vitae:

Degrees

**Honors and Awards** 

**Professional Licensures & Certifications** 

**Professional Membership** 

Grants

Current Position

Administrative Appointments

Work Experience Consulting

Non-Credit Instruction
Professional Development

Advising Load

Auvising Luau Mantarchin / Cunarvi

Mentorship / Supervision Other Institutional Service **Institutional Committees** 

External Service

Teaching

Scholarly Contributions/Creative Productions (not

required)

#### 2. Candidate Documents

You will be required to upload several documents in this section: Please upload Word or PDF documents only - no Google Documents

- Curriculum Vitae
- · Personal Statement by Candidate
- Course Observation (conducted by Department chair or designee)
- Statement on Effectiveness of Teaching
- Statement on Effectiveness in Non-Teaching Responsibilities & Service Plan

This section also requires you to complete two forms:

- · Acknowledgement by Lecturer
- Candidate Verification Form

Add Cancel

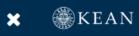

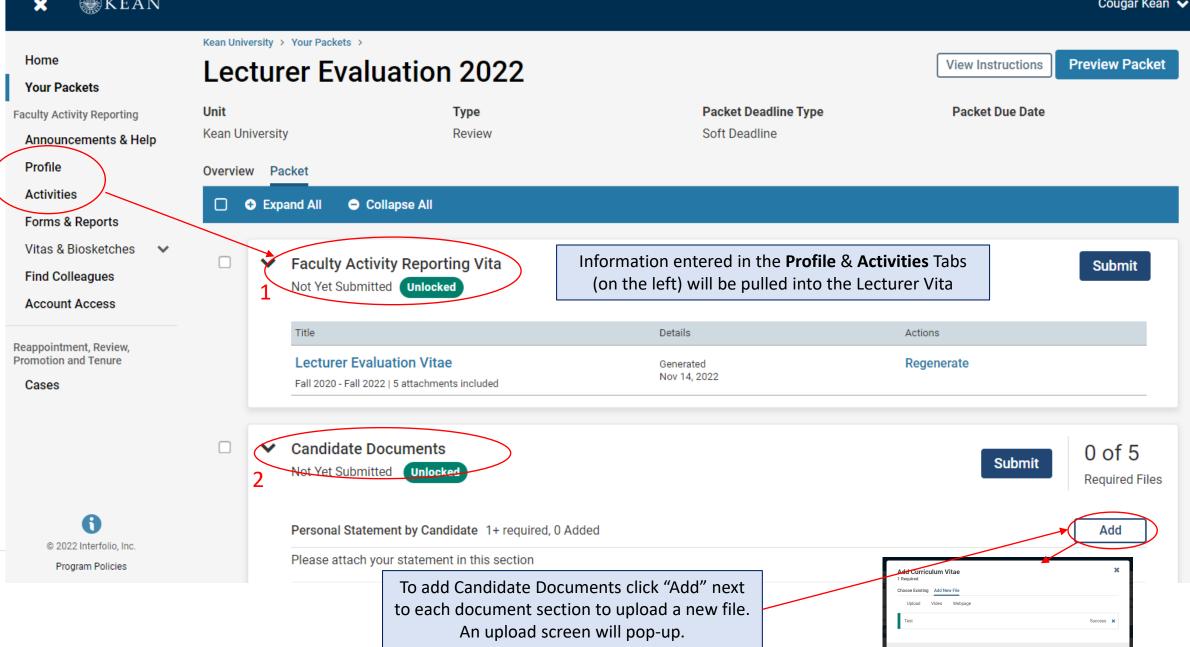

## **Updating the PROFILE Section**

\*\*Review all sections of your Faculty Activity Report Profile closely.\*\*

Click the blue triangle to expand a section.

Select "EDIT" or "ADD" to make updates

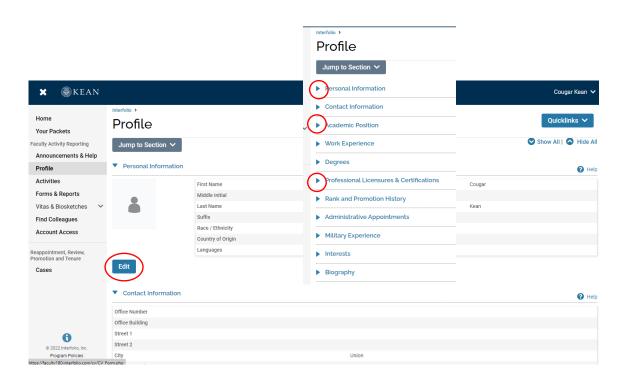

Note that some fields are locked for editing.

If you notice any discrepancies or missing information email <a href="mailto:interfolio@kean.edu">interfolio@kean.edu</a> for assistance.

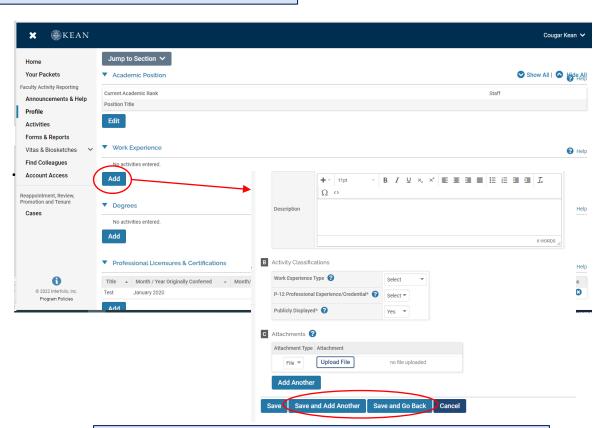

After adding new information, select "save and go back" to review another section.

You can also select "save and add another" if you have additional information to add to the section.

## **Updating the ACTIVITIES Section**

\*\*Review all sections closely.\*\*

Click the blue triangle to expand a section and view instructions.

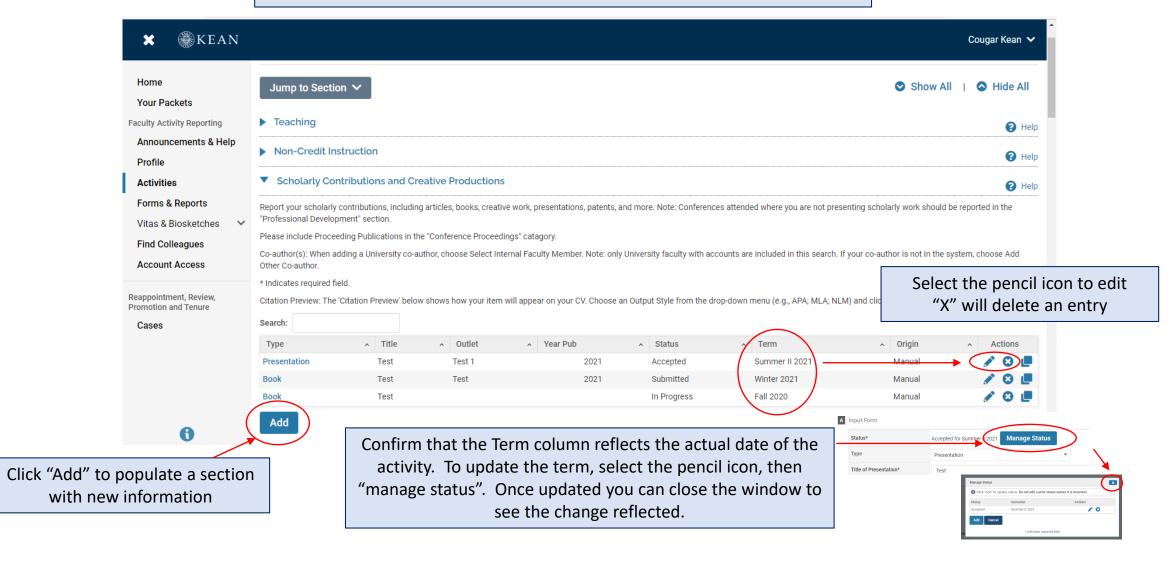

## **Updating the TEACHING Activities Section**

This is where you will upload student course evaluations and syllabi.

You should download copies of your course evaluations from your Campus Labs account

Under the Teaching section of the Activities tab, Select "View Teaching" and adjust the start and end dates to reflect the time period you wish to update.

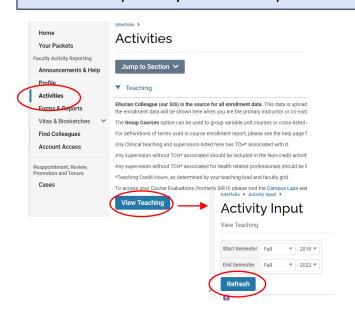

You should see all courses taught between the time period you indicated listed after selecting "Refresh" (email interfolio@kean.edu if you have missing courses).

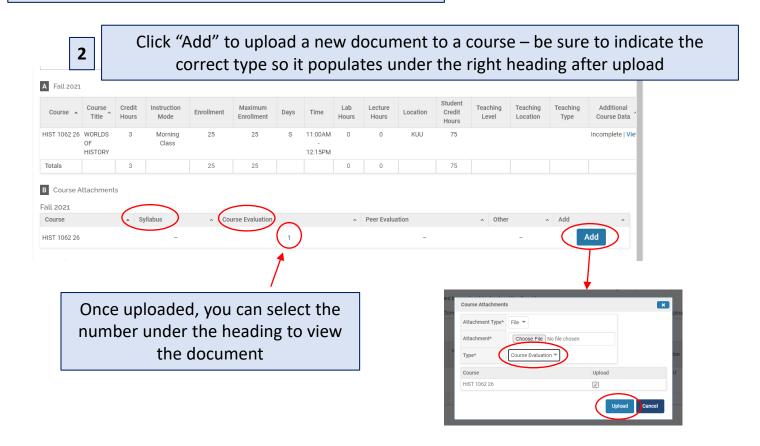

\*\*Once you finish updating the Profile and Activities Sections,
you MUST REGENERATE your faculty activity reporting vitae in order for
the updates to be pulled into your Lecturer vitae

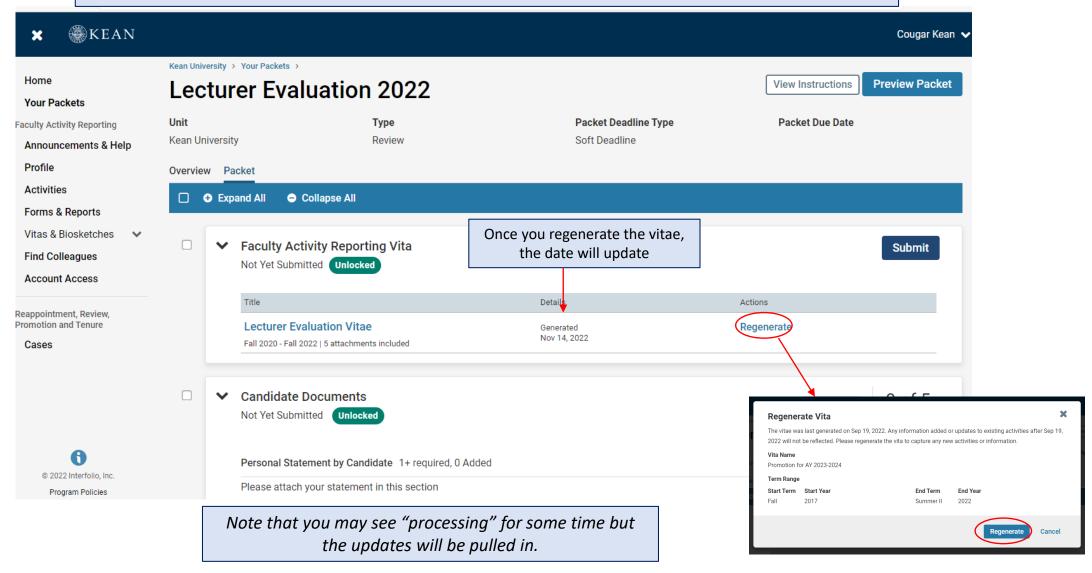

After regenerating your vita and uploading all required documents to the Candidate Documents section, scroll to the bottom of the packet to fill out the **two required forms** – you will not be able to submit your application until these have been completed.

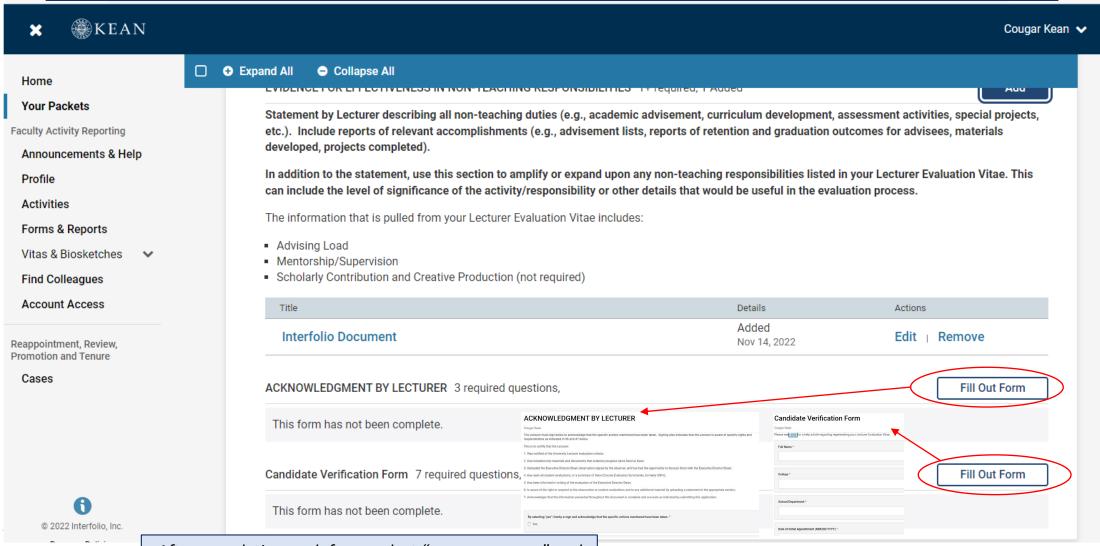

After completing each form, select "save responses" and then "return to packet"

After **regenerating the vita**, and confirming that all documents and forms in the **Candidate Documents** section are complete, select "Preview Packet" to make sure all information has been pulled in and to view the compiled documents prior to submitting.

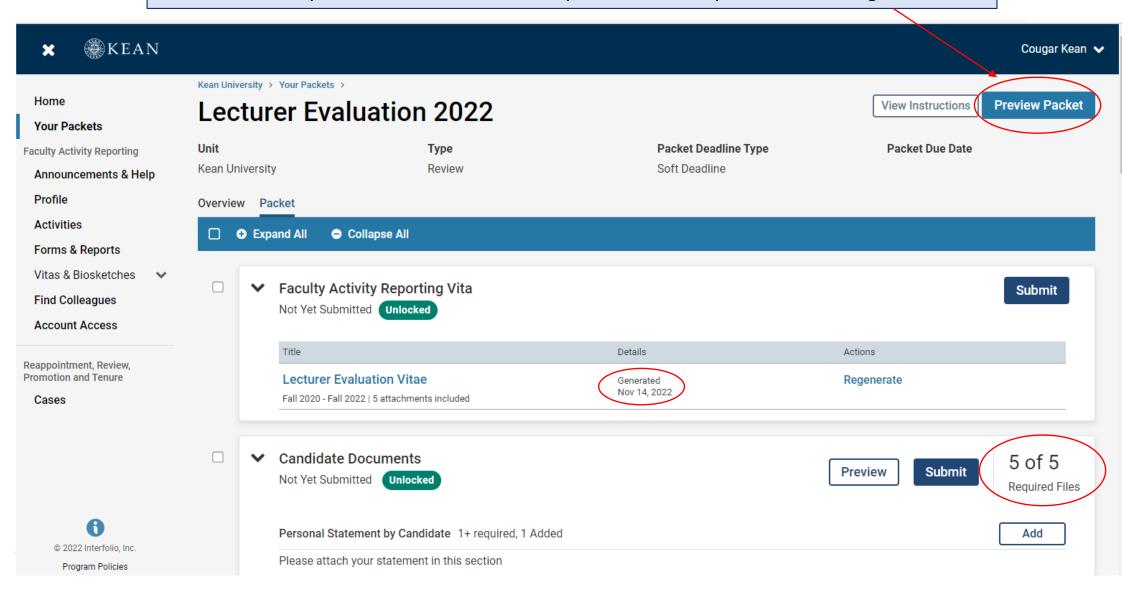

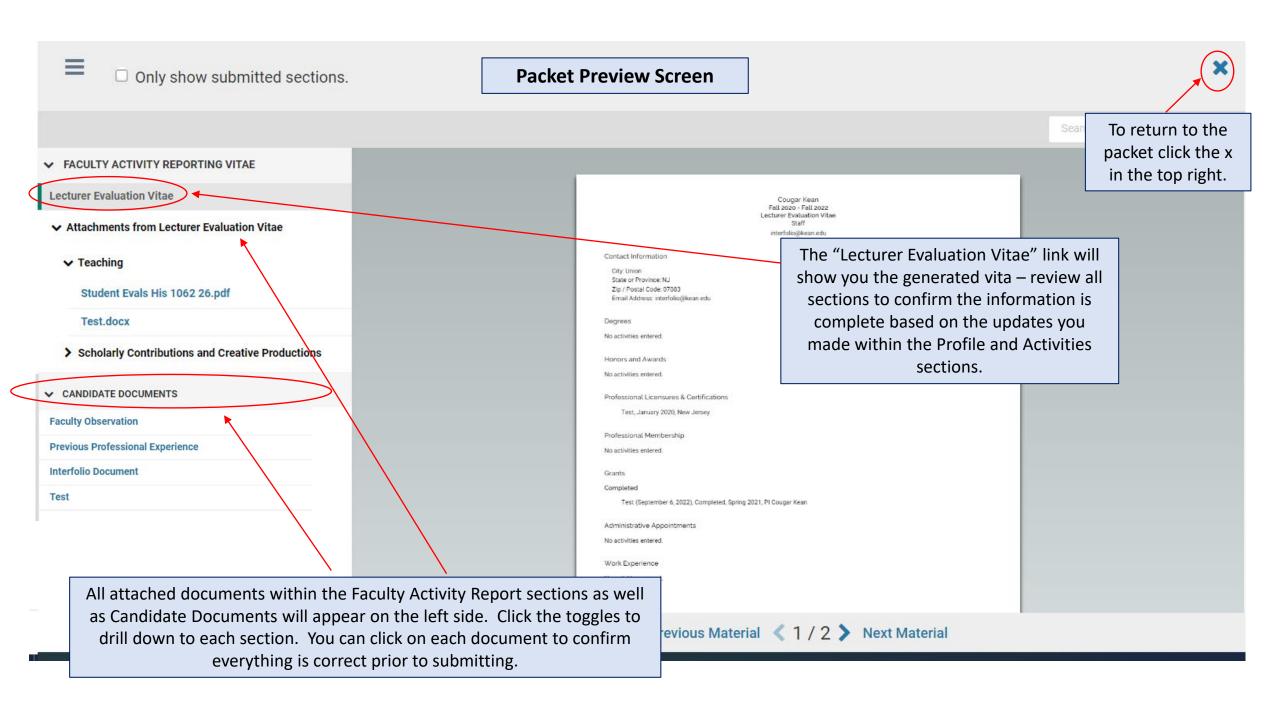

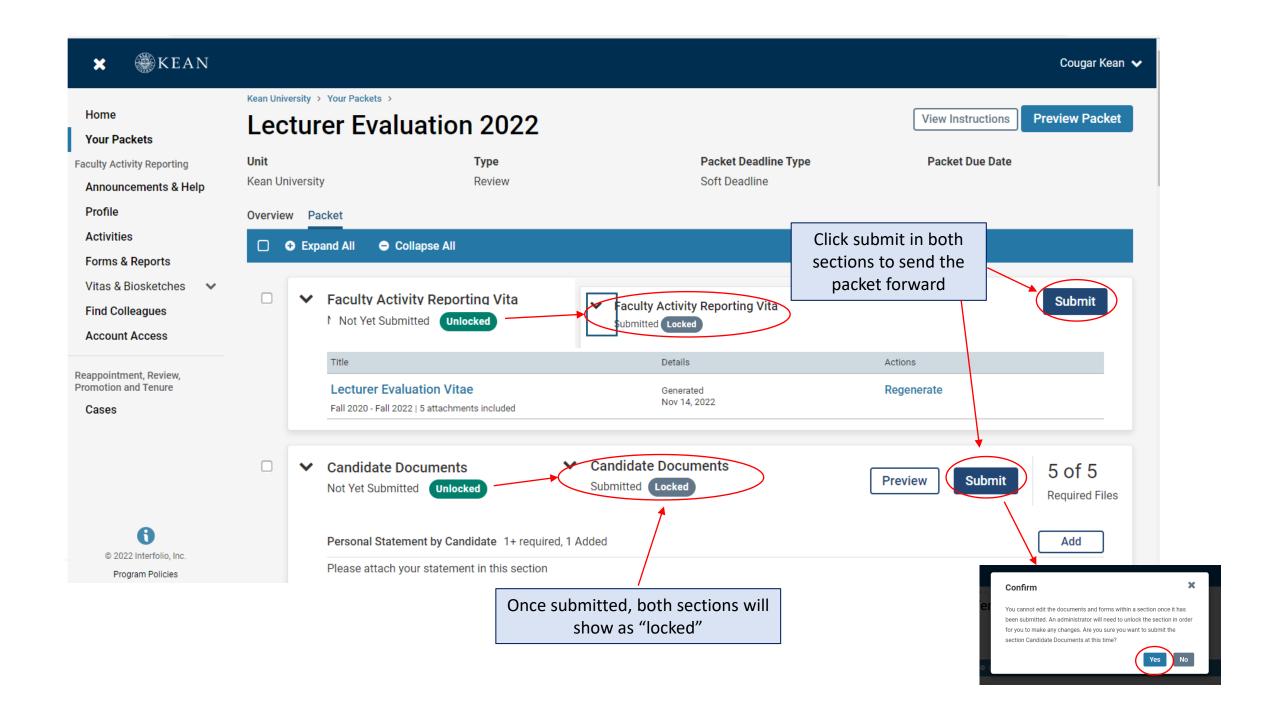

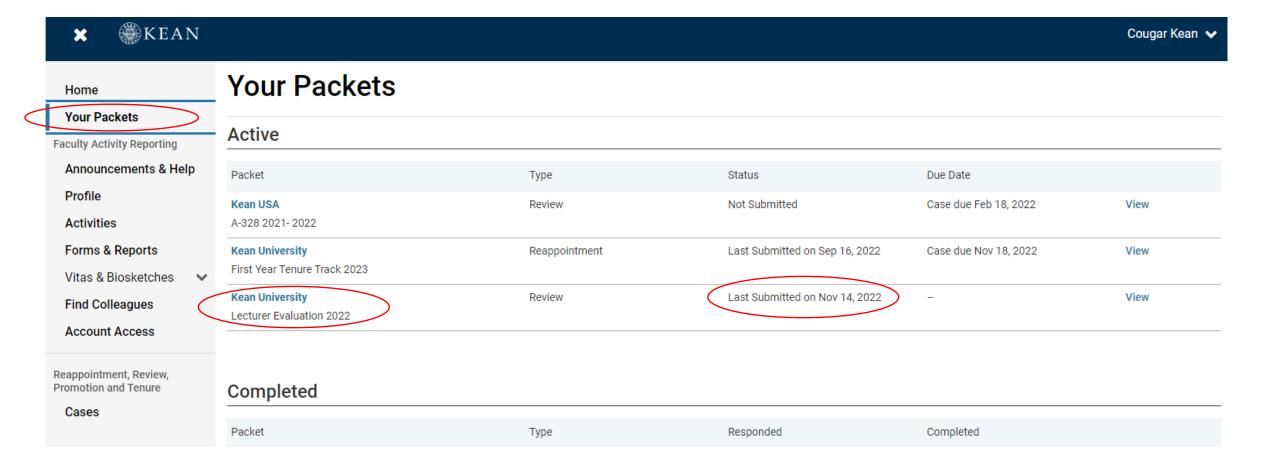

To confirm your application was successfully submitted, Click "Your Packets" to return to the main page. Under status, you will see the submission date.

# For any questions, contact <a href="mailto:interfolio@kean.edu">interfolio@kean.edu</a>